## 11Mbps Wireless LAN PCMCIA Card

# **User Manual**

#### **Federal Communications Commission (FCC) Compliance Notice: Radio Frequency Notice**

This device, 11Mbps Wireless LAN PCMCIA Card (LM-WP200RB), must be installed and used in strict accordance with the manufacture's instructions as described in the user documentation that comes with the product.

This device complies with part 15 of the FCC Rules. Operation is subject to the following two conditions:

- 1. This device may not cause harmful interference.
- 2. This device must accept any interference received, including interference that may cause undesired operation.

Note: This equipment has been tested and found to comply with the limits for a Class B digital device, pursuant to part 15 of the FCC Rules. These limits are designed to provide reasonable protection against harmful interference in a residential installation. This equipment generates, uses, and can radiate radio frequency energy and, if not installed and used in accordance with the instructions, may cause harmful interference to radio communications. However, there is no guarantee that interference will not occur in a particular installation. If this equipment does cause harmful interference to radio or television reception, which can be determined by turning the equipment off and on, the user is encouraged to try to correct the interference by one or more of the following measures: (1) Reorient or relocate the receiving antenna, (2) Increase the separation between the equipment and receiver,  $(3)$ Connect the equipment into an outlet on a circuit different from that to which the receiver is connected, (4) Consult the dealer or an experienced radio/TV technician for help.

**Warning:** Changes or modifications to this unit not expressly approved by the party responsible for compliance could void the user authority to operate the equipment.

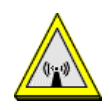

### CAUTION:

- 1. The equipment complies with FCC RF radiation exposure limits set forth for an uncontrolled environment, under 47 CFR 2.1093 paragraph (d) (2).
- 2. This Transmitter must not be co-located or operating in conjunction with any other antenna or transmitter

#### **Technical Support**

DELTA PRODUCTS CORPORATION 5105 Davis Dr. • P.O. Box 12173 Research Triangle Park, NC 27709 Internet: http://www.deltaww.com Tel: 919-767-3905 Fax: 919-767-2405 E-mail: yjhuang@deltartp.com

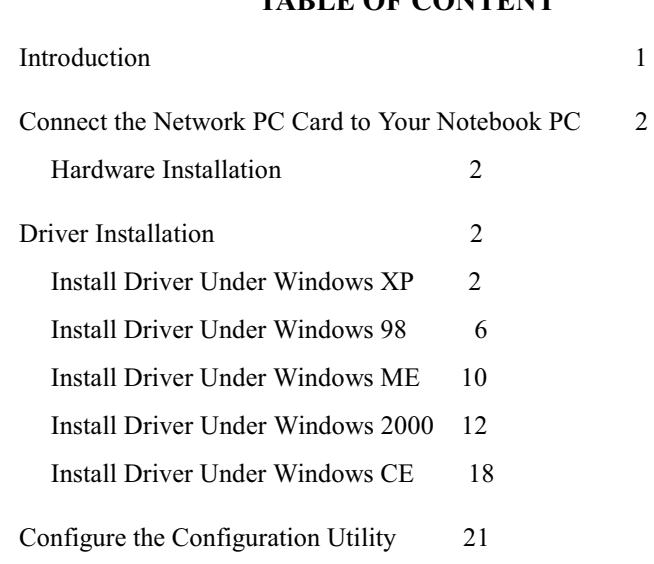

TADI E OE CONTENT

# Introduction

The Wireless PC card helps you create a wireless network for sharing your broadband cable or DLS internet access among multiple PCs in and around your home of office. It is designed for notebook computers running Microsoft Windows 98, 2000, NT, Millennium and XP. It is 16-bit PCMCIA and 32-bit CardBus compatible and works in any available PCMCIA or CardBus slot. Its auto-sensing capability allows packet transfer in 11Mbps for maximum throughput, or speed reduction to the lower 1Mbps speed for distance or working in a noisy environment.

### Features

- 11 Mbps High-Speed Transfer Rate  $\blacksquare$
- Interoperable with IEEE 802.11b(DSSS) 2.4GHz-compliant  $\blacksquare$ Equipment
- Plug-and Play Operation Provides Easy Setup  $\blacksquare$
- Utilizes Intersil Prism2.5 chip sets  $\blacksquare$
- Advanced Power Management Features Conserve Valuable  $\blacksquare$ Notebook PC Battery Life
- Direct Sequence Spread Spectrum Compatible to Prevent Lost  $\mathbf{r}$ Connections
- Rugged Metal Design with Integrated Antenna  $\blacksquare$
- $\blacksquare$ Wired Equivalent Privacy (WEP) 64/128-bit data encryption Driver Supports Windows 98, Millennium, NT v.4, 2000 and XP

# Connect the Network PC Card to Your Notebook PC

### Hardware Installation

- Locate an available Type II PCMCIA slot on your notebook computer.
- With the PCMCIA adapter's 68-pin connector facing the PCMCIA slot and the "Network PC Card" label facing up, slide the PCMCIA adapter completely into the PCMCIA slot.
- Insert the driver CD into your CD drive.
- The Hardware Installation is complete.  $\blacksquare$

# **Driver Installation**

## Install Driver Under Windows XP

1. Connect the Wireless PC card into your Notebook PC. Windows XP will automatically recognize a new Wireless 802.11b PCMCIA Card 2.5. Select Install the software automatically [Recommended] and click the Next button to proceed.

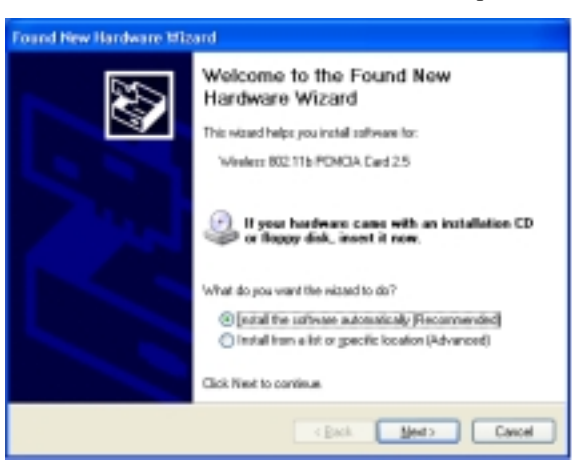

2. Windows will notify you that it has not passed Windows Logo testing to verify its compatibility with Whistler. Click the Continue Anyway button to continue.

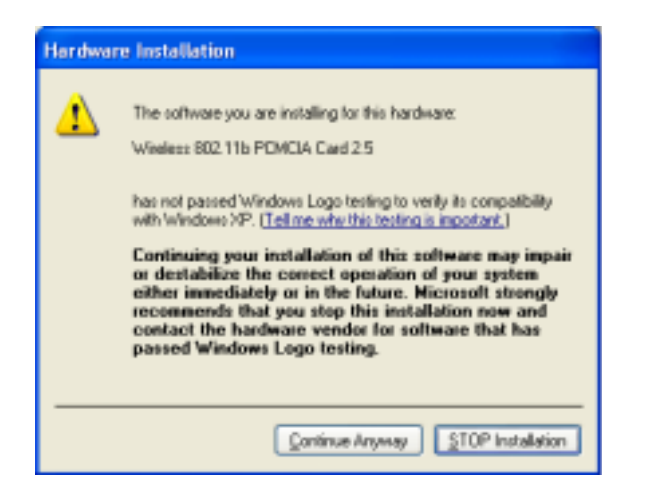

3. At this point, the **Configuration** screen appears. Configure the PCMCIA card and then click the OK button.

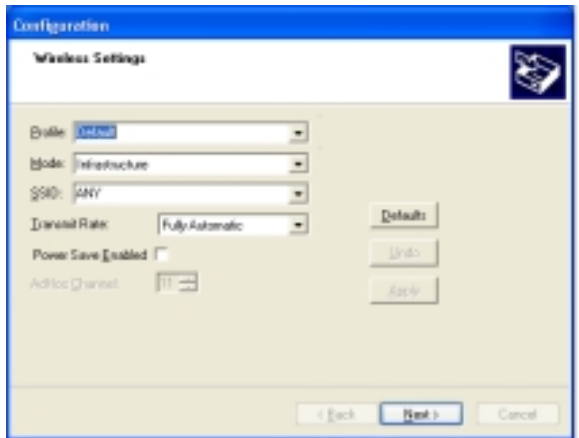

4. On the Encryption screen, set the WEP. Windows has now completed installing the network. Click the Finish button to continue.

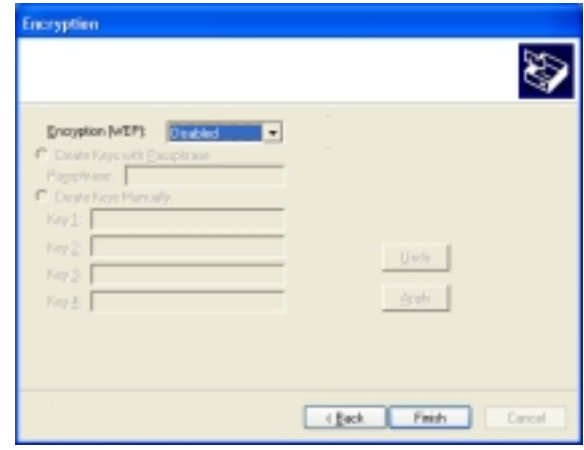

5. Click right on My computer and select properties. Select Device Manager and click on the Network adapters. You will find the Wireless 802.11b PCMCIA Card 2.5 if it is installed successfully. The PC card adapter driver installation is finished.

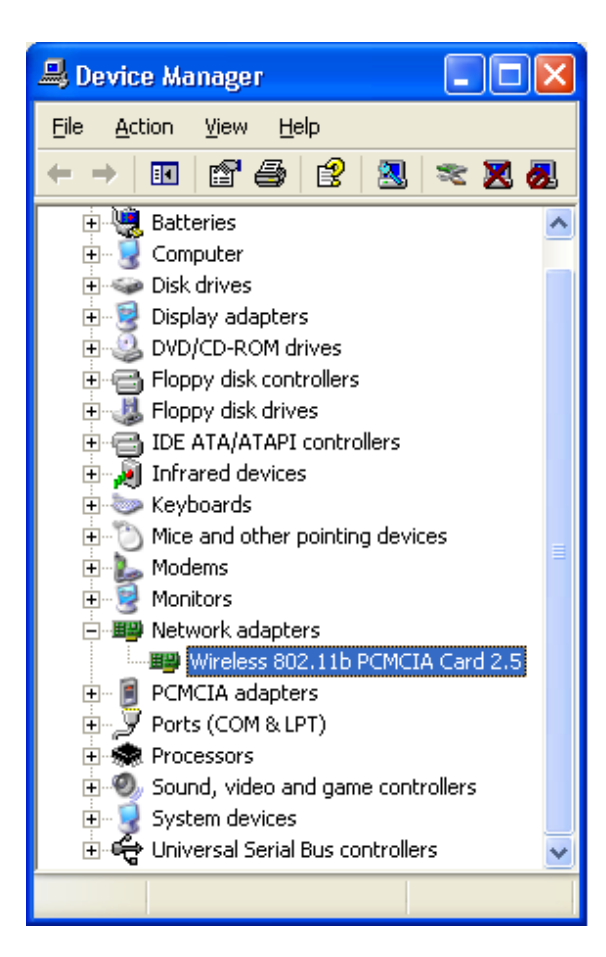

## Install Driver Under Windows 98

1. Connect the Wireless PC card into your Notebook PC. Windows 98 will automatically recognize a new Wireless 802 11b-**PCMCIA Card 2 5.** Click the Next button to proceed.

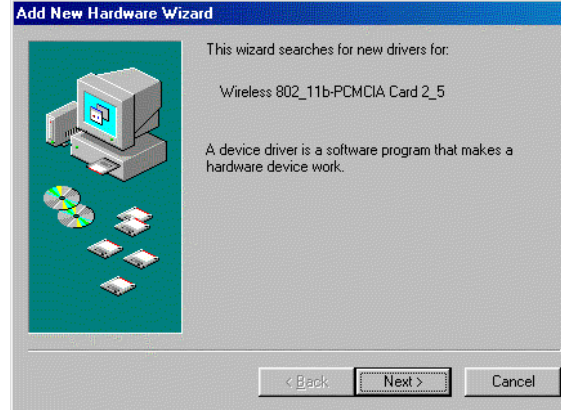

2. Make sure Search for the best driver for your device is selected and click the Next button.

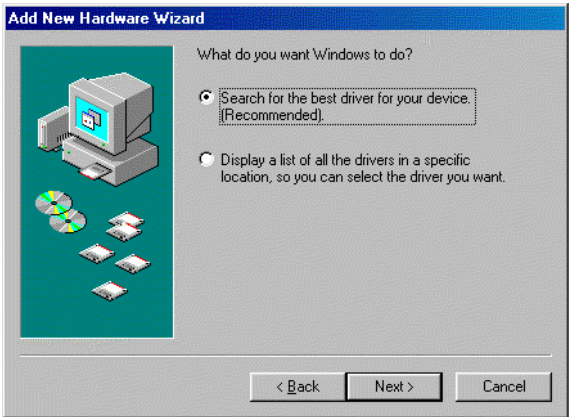

<span id="page-5-0"></span>3. Make sure the Specify a location is selected and click the Browse button. At this point, Windows will ask you to browse for the folder. Simply select the folder in which the driver is located and click the OK button.

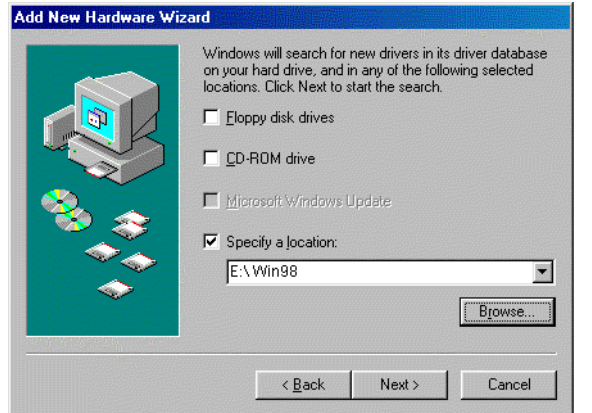

4. Windows is now ready to install the driver. Click the Next button to continue.

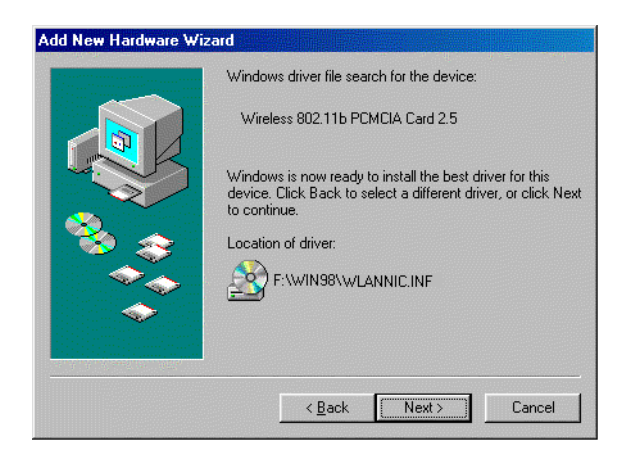

5. At this point, the Properties screen appears. Configure the PCMCIA card and then click the OK button.

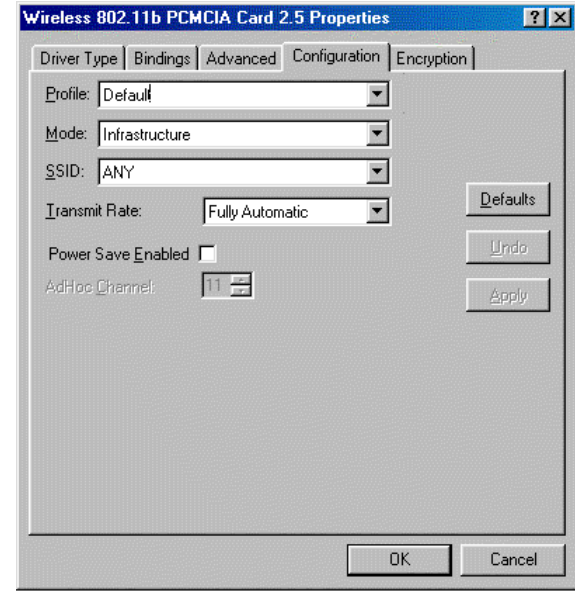

6. Windows has now completed installing the network. Click the Finish button to continue.

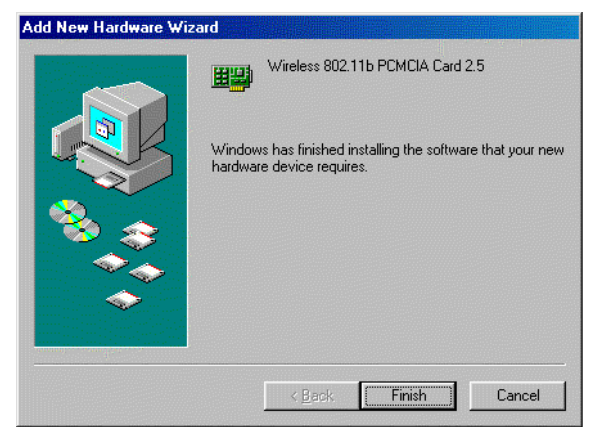

7. After installing the drivers, the System Setting Change screen will show you that installation is complete. Click the Yes button to finish.

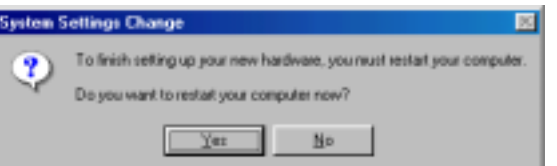

8. Click right on My computer and select properties. Select Device Manager and click on the Network adapters. You will find the Wireless 802.11b PCMCIA Card 2.5 if it is installed successfully. The PC card adapter driver installation is finished.

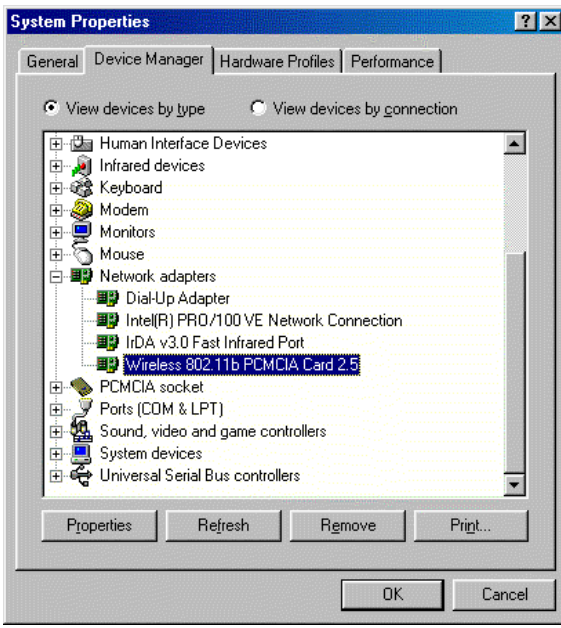

## **Install Driver Under Windows ME**

1. Windows automatically recognizes a new PC Card added. Select Automatic search for a better driver [Recommended] and click the Next button to proceed.

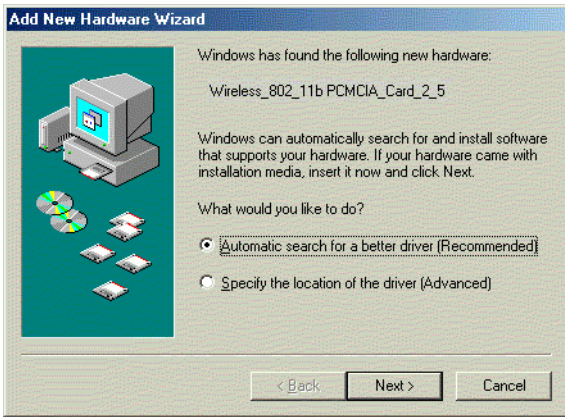

2. At this point, the Properties screen appears. Configure the PCMCIA card and then click the OK button.

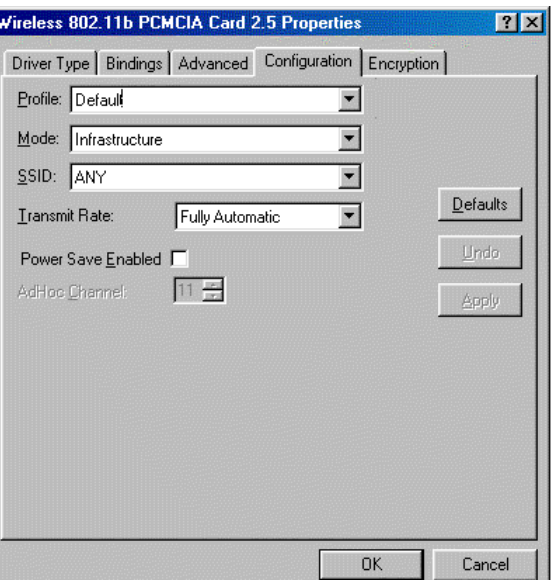

3. Windows will notify that installing has been completed. Click the Finish button to continue.

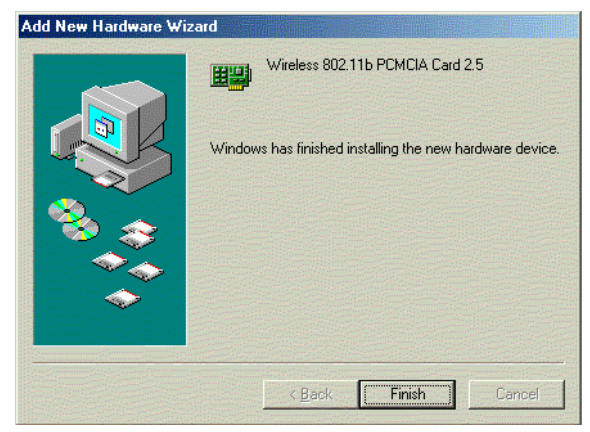

4. Windows will now ask you to restart your computer. Click the Yes button to restart.

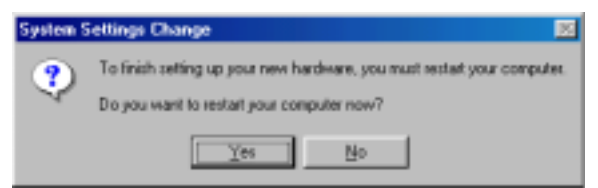

5. To verify the driver installation, Move cursor on "My computer" icon and click the right button of the mouse. Select the properties. The System Properties windows shows. Click the Network adapters on the Device Manager folder. Wireless 802.11b PCMCIA Card 2.5 will be found if the driver installation is successful.

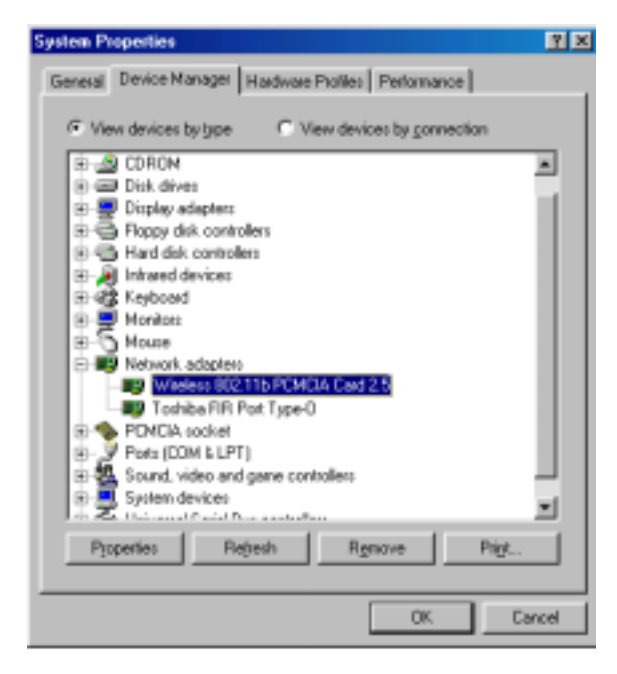

Install Driver Under Windows 2000

1. Windows 2000 will automatically recognize the PC Card, once it is connected to the PC, and prompt you to install the necessary driver. Click the Next button to proceed.

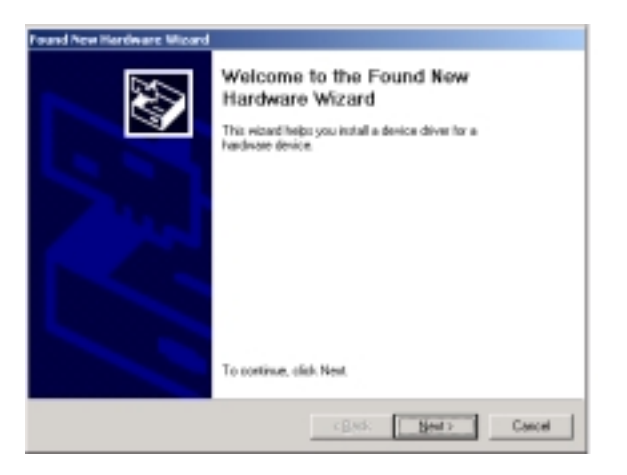

2. Select Search for a suitable drive and click the Next button. This will search for the Windows 2000 driver.

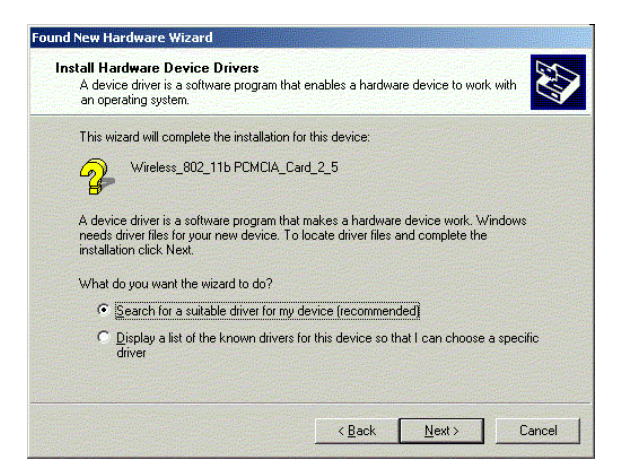

3. Select Specify a location and click the Next button.

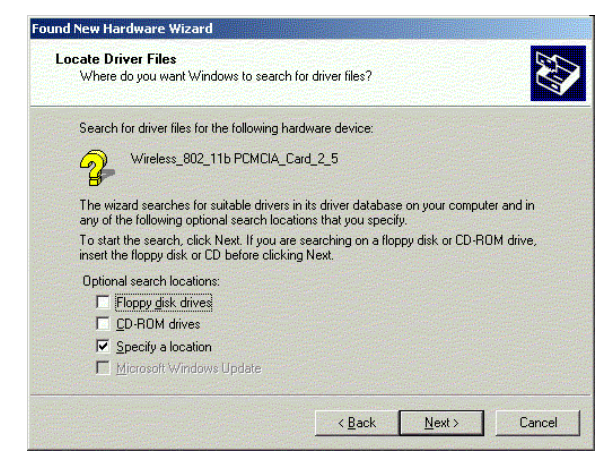

4. In the field, type the folder in which the driver files are located and then click the Next button.

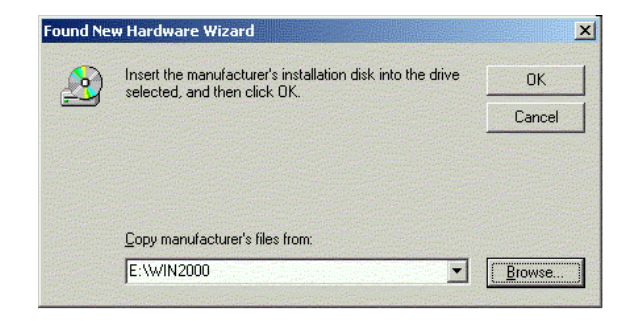

5. Windows will now search for the driver. After Windows acknowledges finding the driver, click the Next button.

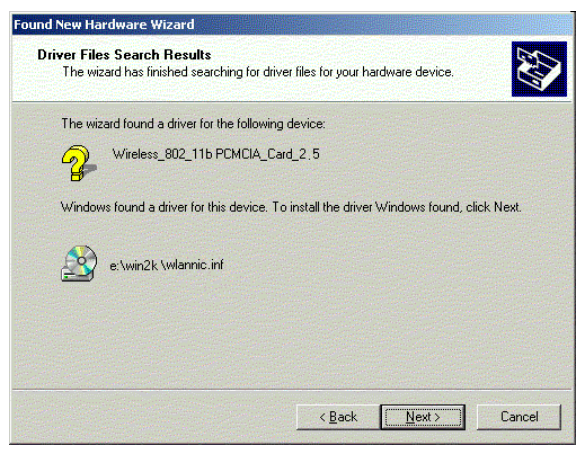

6. The Digital Signature Not Found screen is a notification by Windows 2000. However, this does not mean that there is a problem. Click the Yes button to continue.

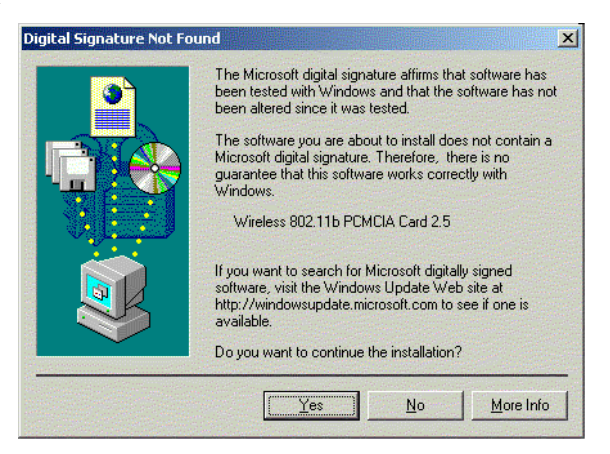

6. The Configuration screen appears. Configure the PCMCIA card and then click the OK button.

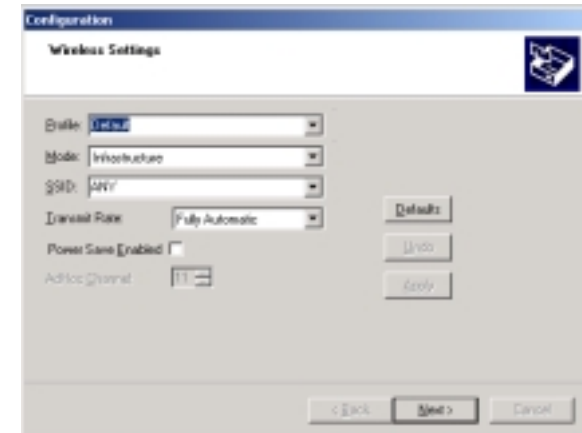

7. Set the WEP on the Encryption screen. Windows will now install the driver files. Click the Finish button when completed.

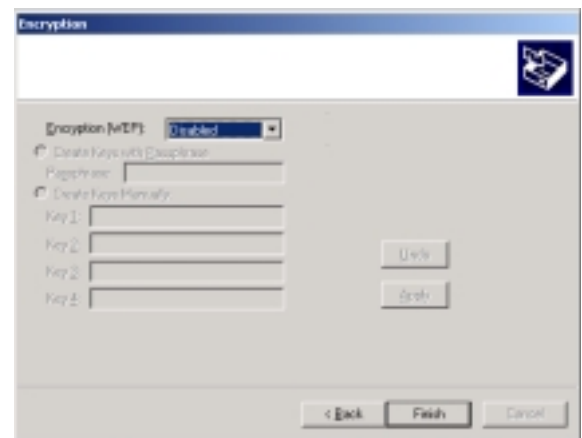

8. Click right on My computer and select properties. Select Hardware and select Device Manager and click on the Network adapters. You will find the Wireless 802.11b **PCMCIA Card 2.5** if it is installed successfully. The PC card adapter driver installation is finished.

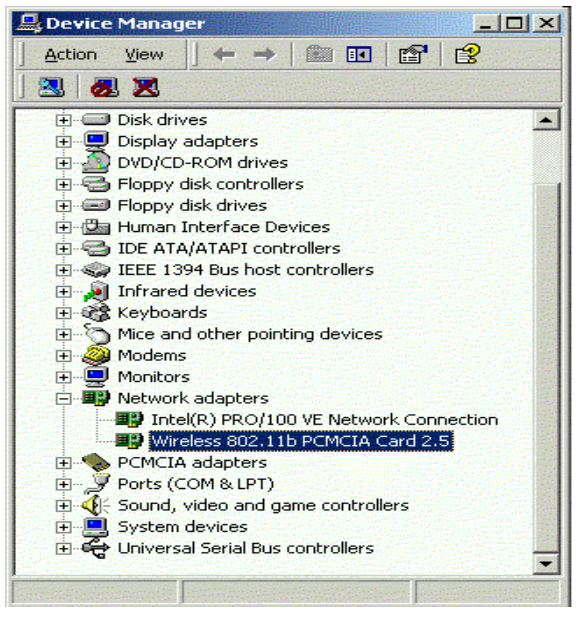

### Install Driver Under Windows CF

The PCMCIA card driver is installed with configuration utility automatically while the PCMCIA card is installed on your PDA.

With the PCMCIA card inserted into your PDA while your 1. PDA is connected to your PC, insert the Setup CD into your CD-ROM drive. Execute the Setup.exe file of the CD-ROM drive. Wireless 802.11b Network Adapter Driver for Windows  $CE$  3.00 – InstallShield Wizard screen appears. Click the Next button to proceed.

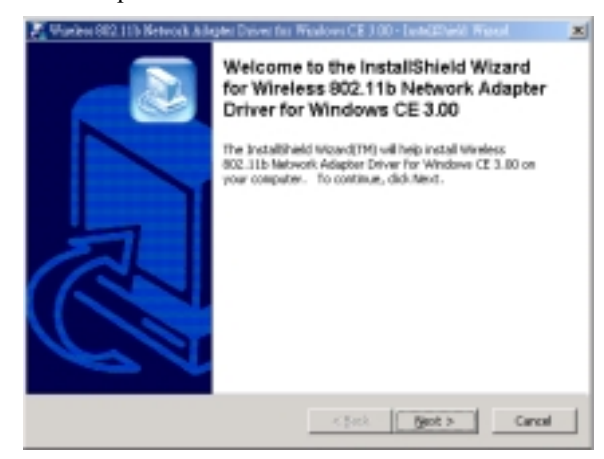

The following screen will indicate that Windows is ready to  $2.$ continue the installation. Click the Next button.

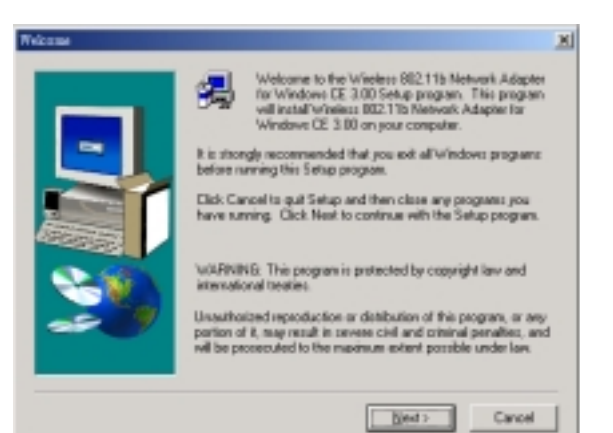

Software License Agreement screen appears. Read the entire 3. agreement by clicking the Page Down button on your keyboard. Click the Yes button if you agree, or No if you disagree. Clicking No will terminate the installation. If you click Yes, the installation will continue.

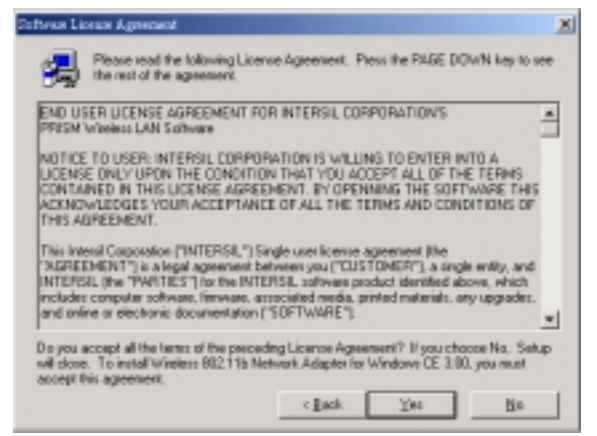

4. Click the Yes button to use the default application install directory.

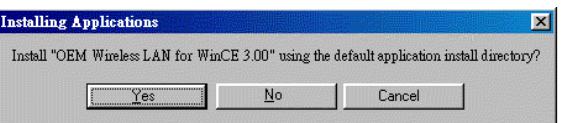

Check your PDA and then click the Yes button. 5.

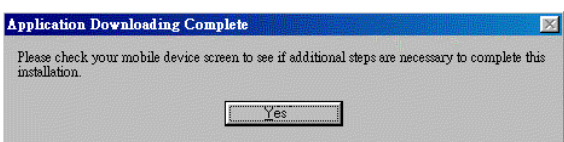

6. Once the installation wizard is complete, click the Finish button.

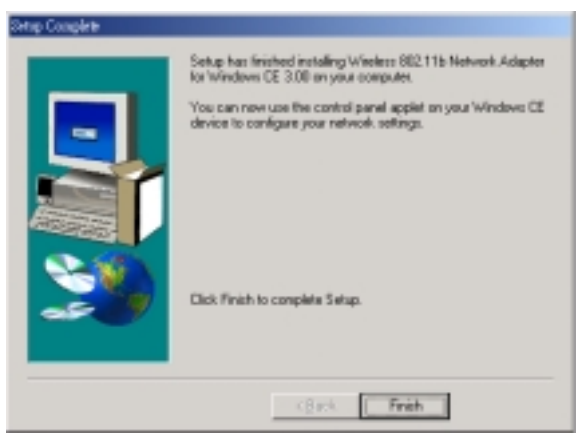

# **Configure the Configuration Utility**

### **STATUS**

The Status screen provides information about the current link between the PC Card and the wireless Access Point.

The Current Channel field shows to what channel the PC Card is set.

The Current Tx Rate field shows the transfer rate in megabits per second.

The Throughput fields show the rate at which data is transferred and received in Bytes per second.

The Link Quality and Signal Strength fields will be displayed by the strength of the block when applicable.

The Disable Radio button is to disable the Radio signal.

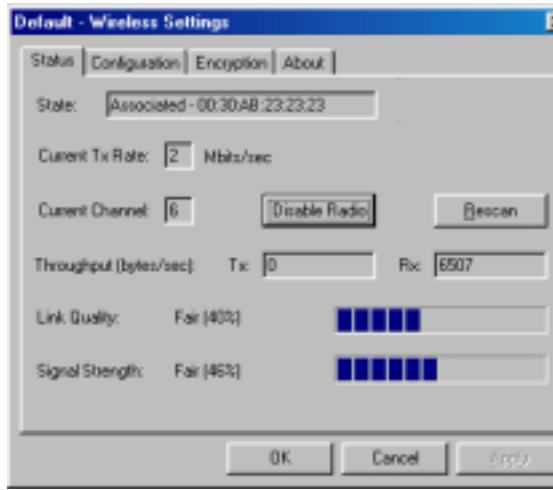

### **CONFIGURATION**

The Configuration screen allows you to customize the setting for the PC Card and your wireless network.

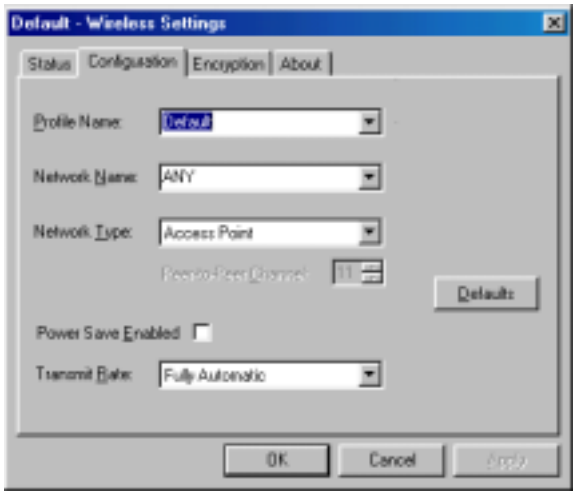

The Network Type setting determines the architecture of your wireless network. Select Peer-to-Peer or Access Point mode depending on your network type. The **Peer-to-Peer** mode is used for a simple Ad-hoc network and allows the sharing of local resources only between PC Cards without needing a wireless Access Point. The Access Point mode allows a wireless network to be integrated into an existed, wired network through an Access Point. Infrastructure networks permit roaming between Access Points while maintaining a connection to all network resources and provide additional features, such as WEP security, power saving and extended range.

The Network Name is the unique name shared among all points in a wireless network. The Network Name must be identical for all points in the network. It is case sensitive and must not exceed 32 characters.

The **Transmit Rate** field shows the current transfer rate for the PC Card. To optimize performance and range, the Transmit Rate should be set to Fully automatic, which will automatically adjust the transfer speed for best performance and longest range.

Power Saving Enabled, enables or disables the power saving features of your PC Card. This setting can only be enabled or disabled in Infrastructure mode.

The Peer-to-Peer Channel setting specifies the channel used in wireless communication in AdHoc mode and should be set to the same channel as the other points in the wireless network.

### **ENCRYPTION**

The 64/128-bit WEP keys can be generated from a user-defined passphrase.

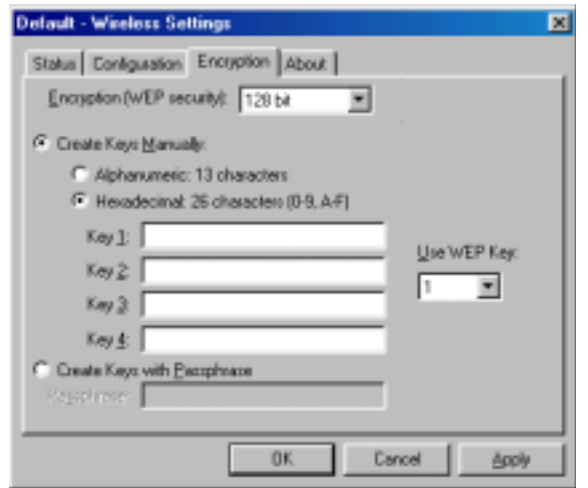

The **Passphrase** can be any text string with a maximum of 127 characters.

WEP must be enabled from the Configuration screen in order to set the 64/128-bit key. To generate an encryption key:

- 1. Type exactly the same case sensitive PassPhrase in the PassPhrase field.
- 2. Alphanumeric will transfer the 5 characters to ASCII code.
- 3. Click the **Apply** button to create the encryption key. Te Passphrase generates four unique keys.
- 4. Make sure that the Default Key is the same for each point on the network.

### **ABOUT**

The **About** screen shows the release information for the Configuration Utility.

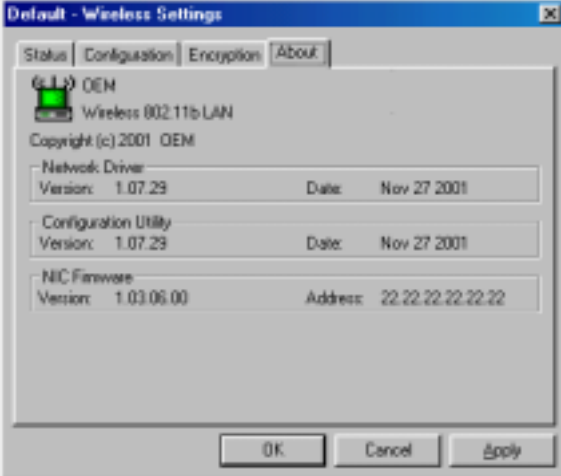